## AB: Drag&Drop nutzen

ITG E 5, 6

1 Schau dir das Erklärvideo über den Link oder den QR-Code an.

- Du kannst im Video über den Play/Pause Button das Video anhalten.
- Du kannst auch über die Zeitleiste im Video vor- oder zurückspulen.

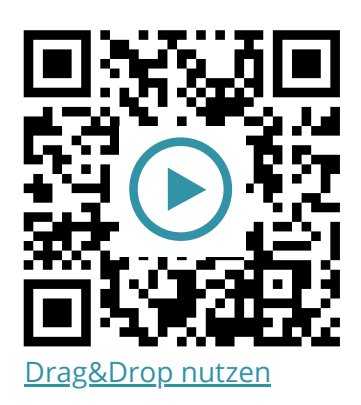

2 Probiere die folgenden Aufgaben auf deinem iPad aus.

- a) Öffne die **Fotos App**, tippe auf ein Bild und halte dieses Fest. Mit einem anderen Finger wechselst du anschließend in die **Notizen App**. Ziehe das Foto in eine Notiz und lass es los, um es einfügen.
- b) Öffne die **Apps Notizen** und **Foto** nebeneinander im Splitscreen (Multitasking). Ziehe ein Foto deiner Wahl via Drag & Drop in die Notizen App.
- c) Wiederhole den Vorgang auch mit anderen Dateien, z.B. ein Foto vom Safari Browser in Notizen ziehen, eine PDF-Datei von der Dateien App in eine andere Dateiverwaltungs-App schieben …

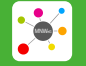

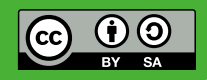